The Department of Financial and Professional Regulation, Division of Financial Institutions now has an online application available for Underwriters to register their new Agents.

You should have received an email and/or letter from the department with a web link with a User Id and Password. To complete the online application, go to our Website at www.idfpr.com and click on "New Applications".

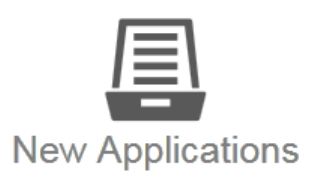

Fill out and send in your license application to IDFPR to jumpstart your career in Illinois.

Click on Division of Financial Institutions and four options are displayed. Click on the " $+$ " by "Title Insurance".

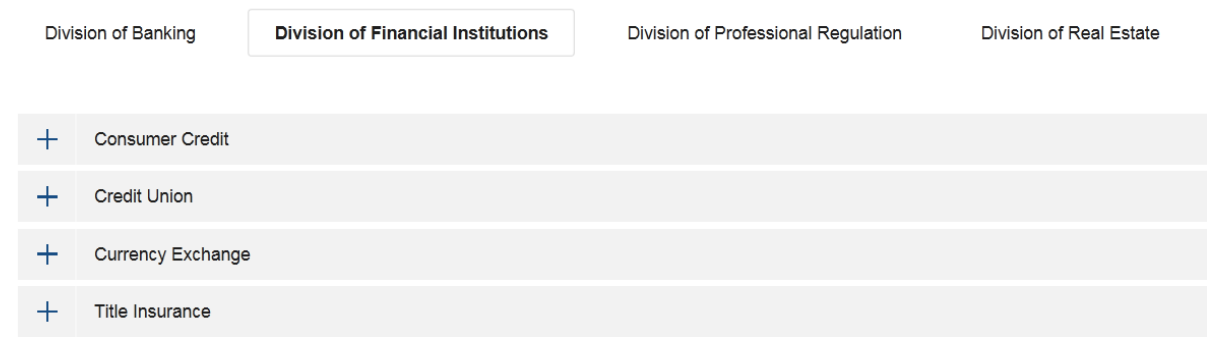

This expands to either the "Title Insurance Company" or "Title Insurance Registered Agent".

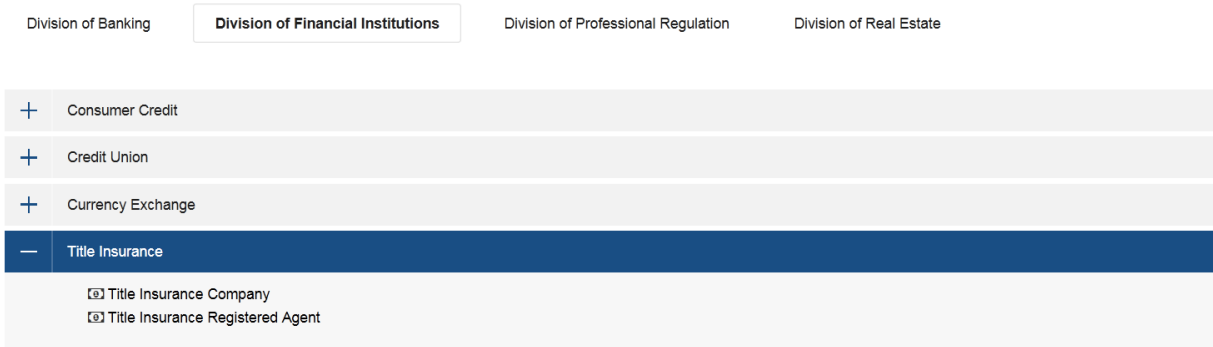

This reveals a new page of links regarding "Title Insurance Online Services", "Additional Resources", "Title Insurance Registered Agent Application/Renewal" (Old version), and "Title Insurance Company" forms.

Click on the " $+$ " by "Title Insurance Online Services" expand to "Clear Online Services".

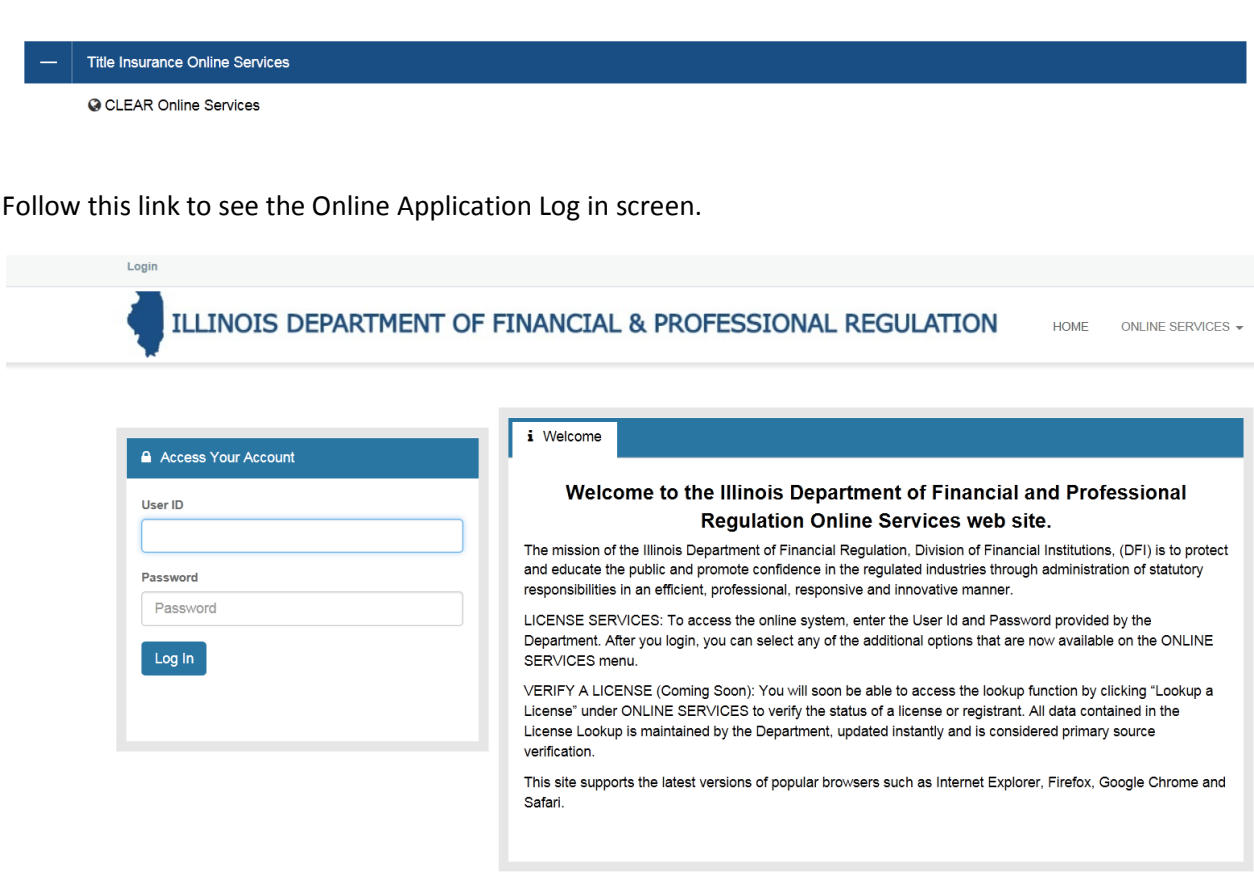

Enter the User Id and Password provided by the Title Insurance section.

(If you have difficulty logging into the Title Insurance Online Application, please contact the Division of Financial Institutions by phone 312-814-3622 and/or by email FPR. TitleInsurance@UndIllinois.gov.

#### After you log in, you will see a welcome statement and "More Online Services".

Welcome, Attorneys' Title Guaranty Fund Inc Logout ILLINOIS DEPARTMENT OF FINANCIAL & PROFESSIONAL REGULATION HOME ONLINE SERVICES i Welcome The Illinois Department of Financial Regulation licenses, examines and regulates thousands of entities, including: all state chartered credit unions, currency exchanges, consumer and sales finance, payday lenders, transmitters of money, title insurance companies and other financial institutions throughout Illinois, as authorized and directed by the Financial Institutions Code. Should you have a question or need assistance resolving a dispute with one of the DFI's licensees, please contact us. James R. Thompson Center 320 West Washington, 5th Floor 100 West Randolph Street, 9th Floor Springfield, Illinois 62786 Chicago, Illinois 60601 217-782-2831 312-814-2000 888-298-8089 888-298-8089 TDD: 217-785-3022 TDD: 312-814-7138 Please click on hyperlinks below for services.

#### **More Online Services**

#### **Activities**

Apply for a New Title Insurance Agent **Agent Cancellation** Update my Contact Info Lookup a License

## **About Us**

The Department's mission is to protect and promote the lives of Illinois consumers.

## **Contact Us**

Find us at: Illinois Department of Financial and Professional Regulation

320 West Washington Street, 3rd Floor Springfield, Illinois 62786

Send mail to: Illinois Department of Financial and Professional Regulation

100 West Randolph, 9th Floor Chicago, Illinois 60601

fprinfo@illinois.gov

- 4. 1-888-4REGUL8 (1-888-473-4858)
- TTY: 1-866-325-4949

Please note, the amount of idle time allowed is five minutes. When that has been reached, you will be kicked out to the log in screen again.

To start an application for a new Title Insurance Agent, click on "Apply for a New Title Insurance Agent".

# **More Online Services**

## **Activities**

Apply for a New Title Insurance Agent **Agent Cancellation** Update my Contact Info Lookup a License

#### Then you will see a new screen as the following:

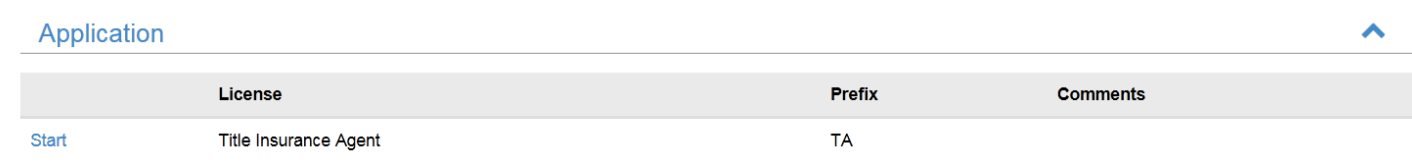

To start entering the information for the new agent, click on "Start".

#### You will then see a screen as shown:

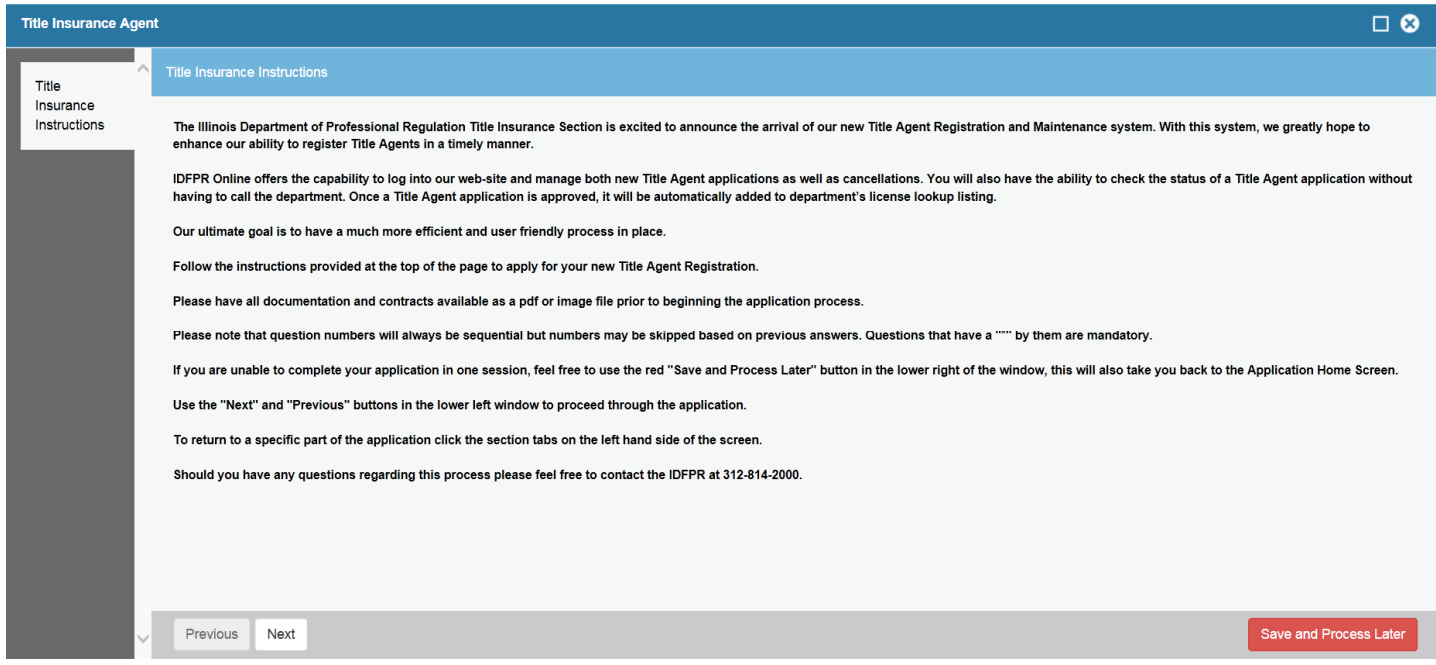

This is the instruction page of the application. As you can see there are several more buttons available:

"Previous", "Next", and "Save and Process Later".

The Previous button will move you to the previous page in the application. The Next button will move you to the next page.

The "Save and Process Later" is to save your work for the time being just in case you do not have information to fill in or the documents to upload, etc.

There are two other symbols to note on the page as well:

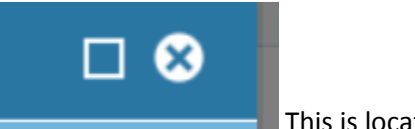

This is located in the upper right of the page.

The Square switches you from larger version or smaller versions of the application. The X exits the application. The information on the page will NOT be captured. You will need to click on "Save and Process Later" to record your progress.

To start answering the questions, please click

Next

#### Fields marked with an asterisk \* are required.

1. Select the Entity Type for this Title Agent. Press the "Next" button below to proceed with the application.

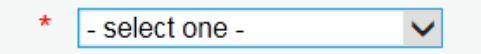

- a. The red asterisk  $(*)$  next to the dropdown box indicates the answer required (Please note many of the questions in the application are required).
- b. In this case for an agent, select "Individual"

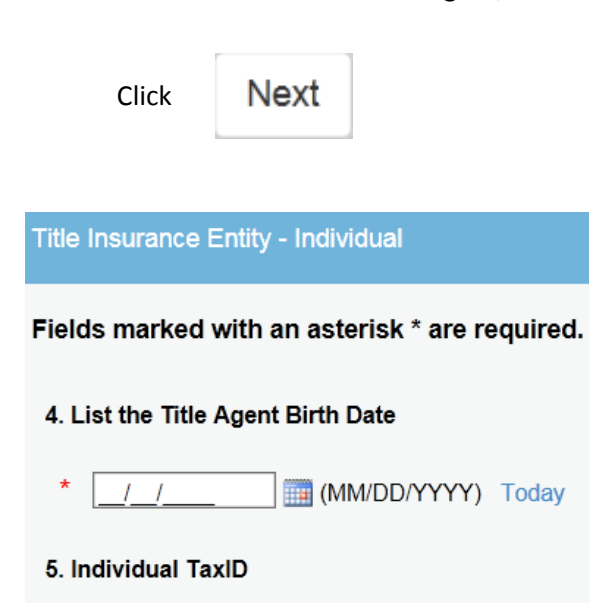

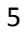

Enter the Agent's date of Birth. The date can be entered directly or click on the little calendar and selecting a date. The value is checked to see if the Agent is at least 18 years of age. If the Agent is not 18 or older, the following message will appear:

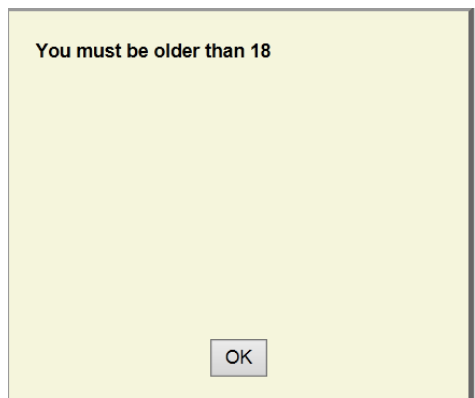

When the OK button is pressed, the application will kick you out to the beginning of the application. Otherwise, enter the Agent's Tax ID.

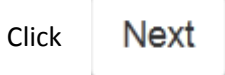

Please enter information for the Name, Address, City, State, Zip code, phone number, etc.

When you enter the phone number, just enter the numbers of the phone number. The phone number will be shown as (999) 999-9999 for you.

When the email is entered, the email address is checked to see if it is a valid address. If not, you will see a validation error Email address is invalid..

Then enter the contact for this agent and click

Next

The next page deals with Producers of Title Business and Associates. If you do not answer these questions, you'll receive the validation error Check Yes or No.

These are all required. Please click either Yes or No check boxes and click on

Next

The next question asks if the Agent has been disciplined by our department or any agency that regulates Title Insurance.

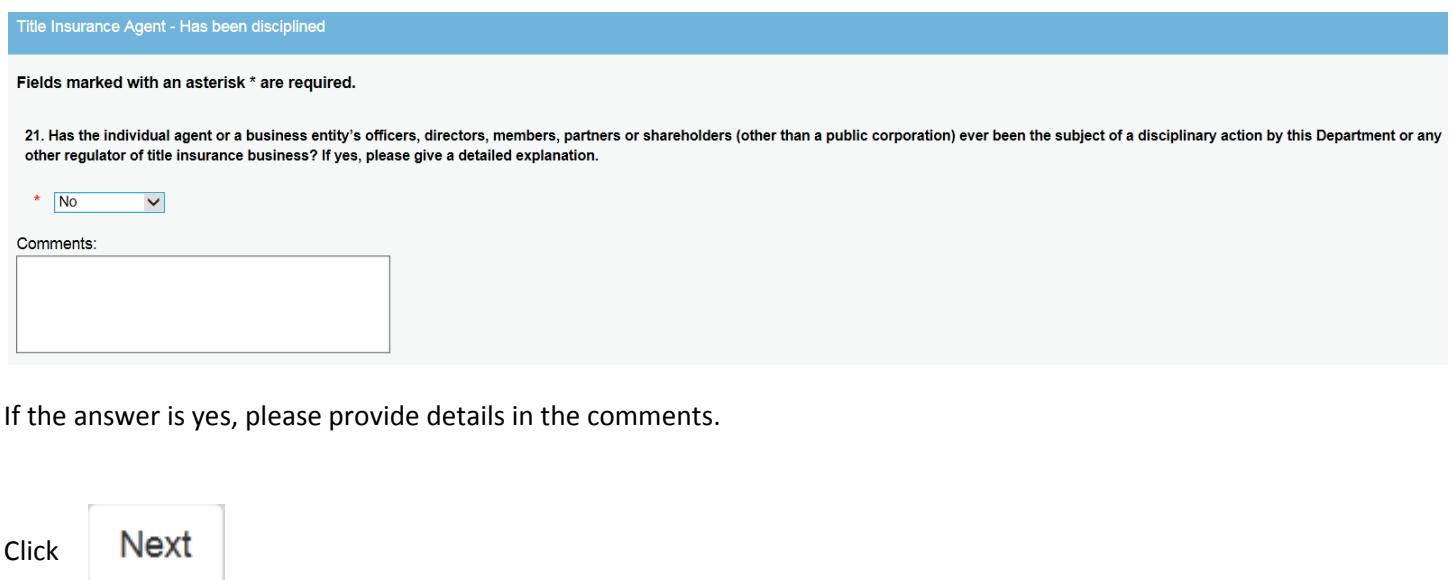

# Document Uploads

When uploading the document, click  $\begin{array}{|c|c|c|c|c|}\n\hline\n\text{Browse...} & \text{and navigate to the file locations on your pc and click}\n\end{array}$ **Upload Document** . Please wait while the You may see file is uploading...

1. The Fully Executed statement by Agent. This document will need to be completed by the agent with a signature that is sent to you so you can upload.

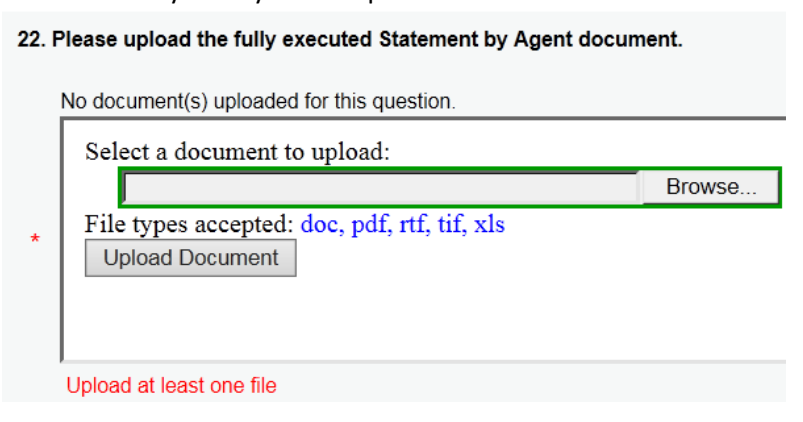

2. Individual Affidavit. Similarly to the Agent Executed Statement, the form must be completed by the agent with a signature and sent to you to be uploaded. The Affidavit will also need a Notary before upload.

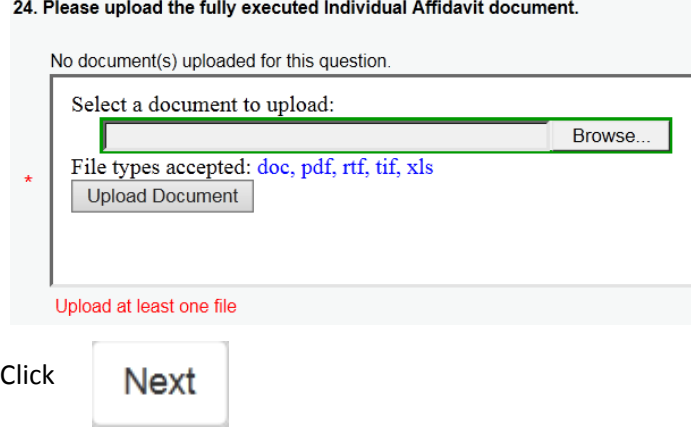

Please keep in mind, if you don't have the documents from the agents at the time of processing the application, you can

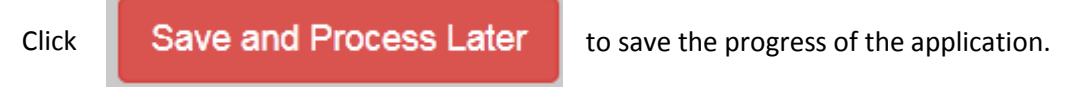

When you receive the required documentation from your prospective Agents, you can then log in, go to the upload page and complete that portion of the application.

Next, the designated user at the Underwriter Company will need to certify the information is correct.

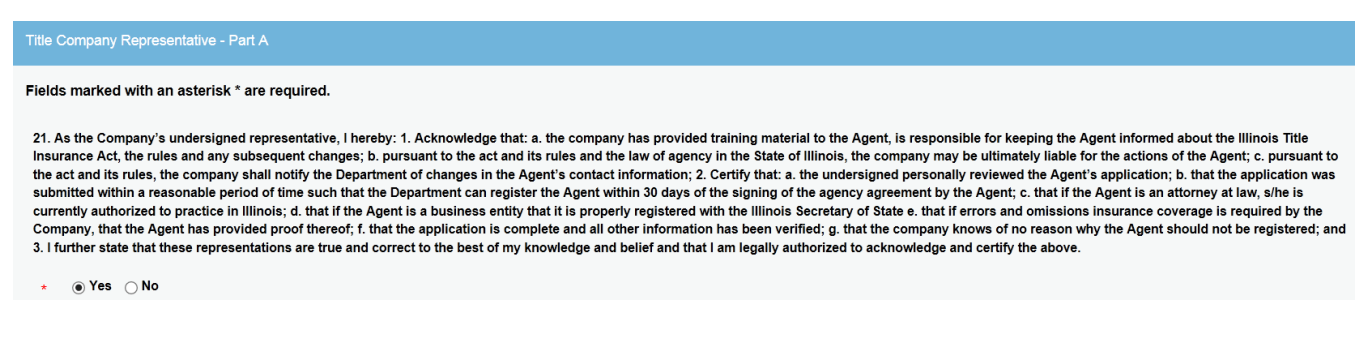

If the user clicks "No", then a pop up window indicating you will need to click yes to certify the application.

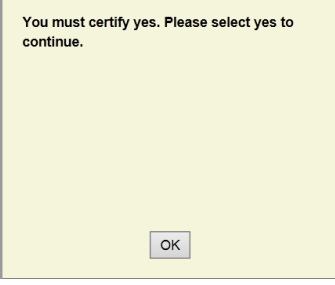

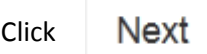

After you certify that the information on the application is correct, please complete the fields that request your name, phone, and email address to complete the online application.

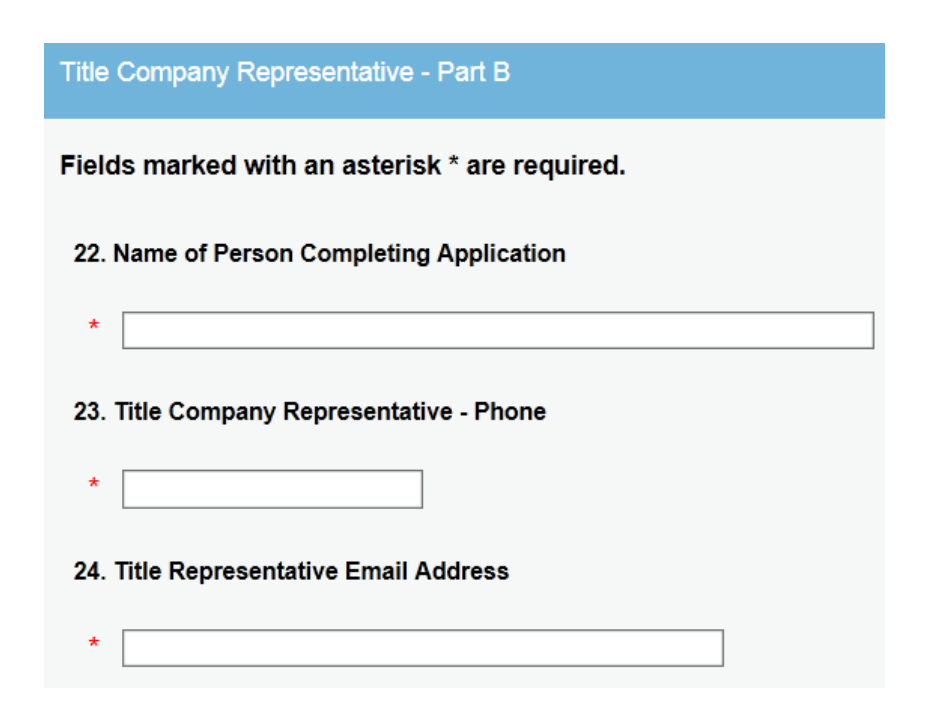

Next Click

You have completed the Title Insurance Agent application.

You can review your answers by scrolling down the list.

If you need to make any corrections you can click

Previous

Finish When you are finished, click

You will see a "Transaction Details" screen stating the Transaction has been completed. Since there is no fee for Agent Registration, the Amount Due will be 0.00.

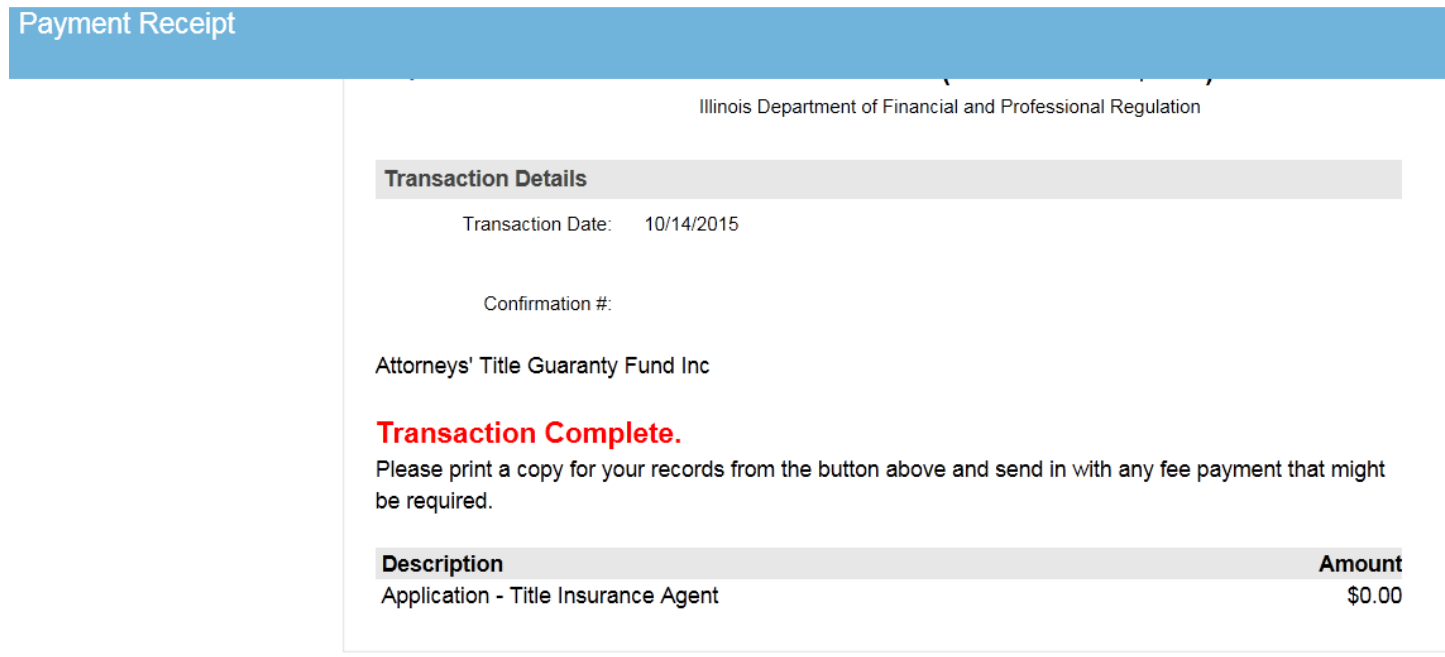